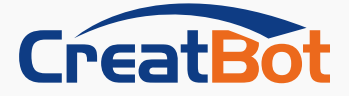

CreatWare V7.00 用户手册

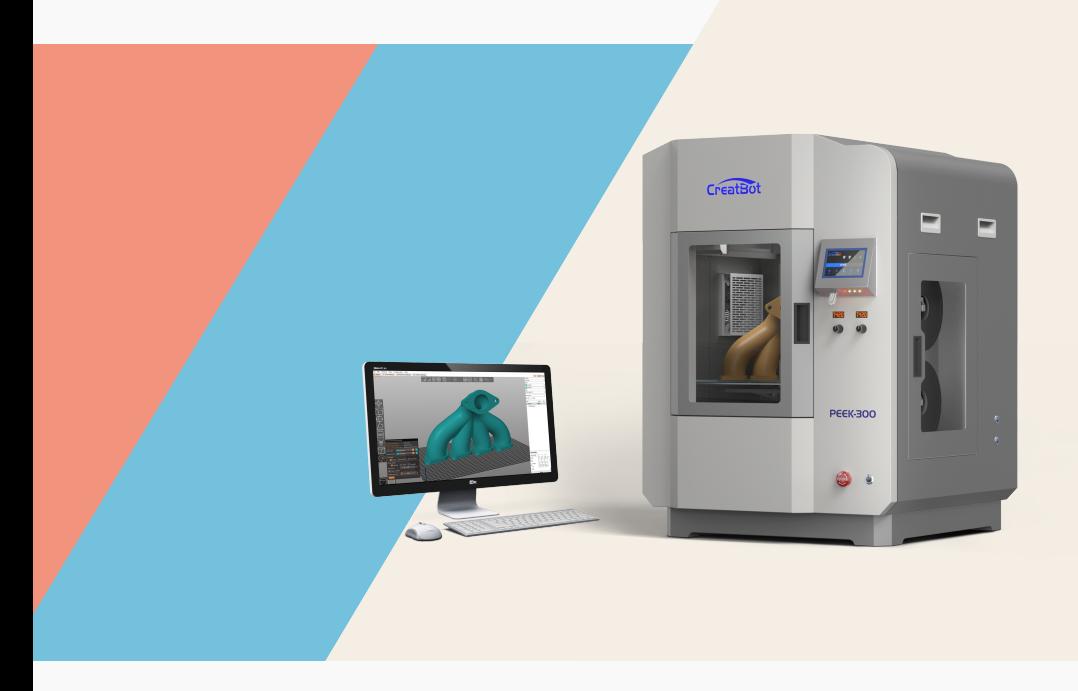

河 南 速 维 电 子 科 技 有 限 公 司

www. c re a tbot. com

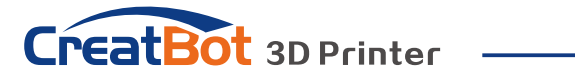

```
目录
```
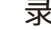

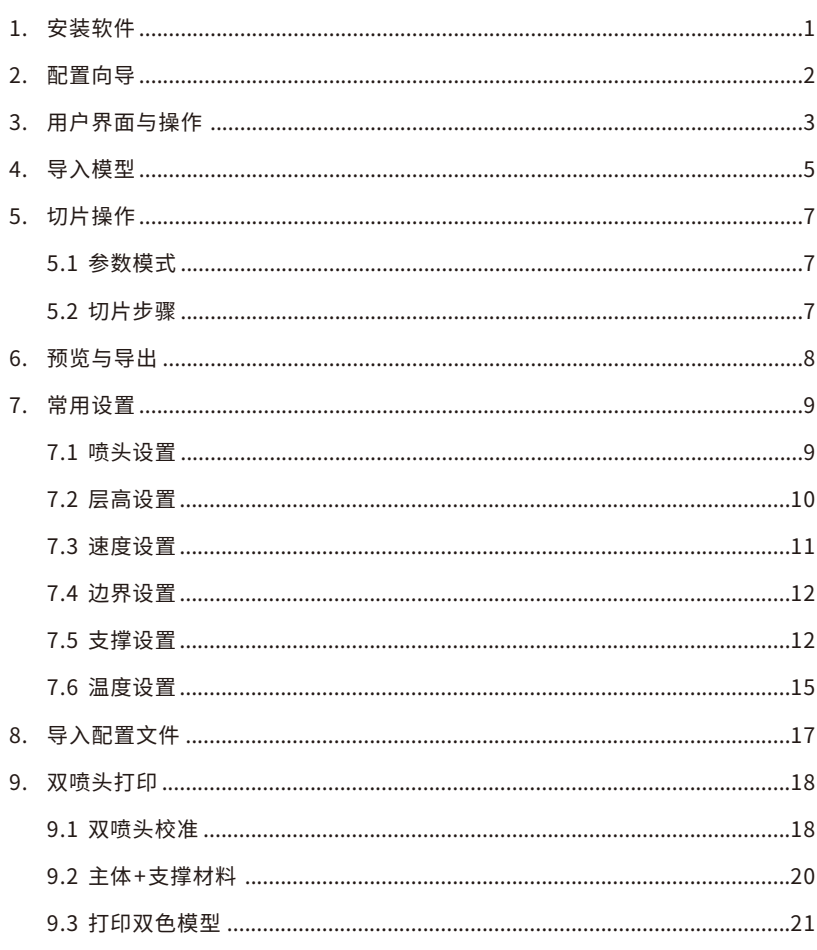

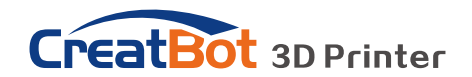

# 1、安装软件

从官网上下载CreatWare安装包,按照提示安装文件,请尽量使用默认安装路径安 **装**。

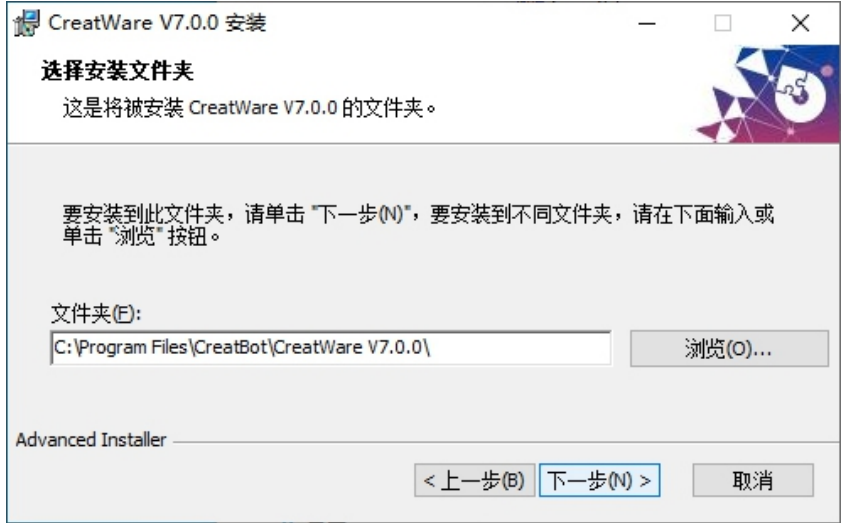

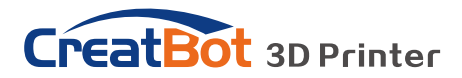

# 2、配置向导

CreatBot FDM【1】**:**可勾选已拥有的CreatBot机器类型。

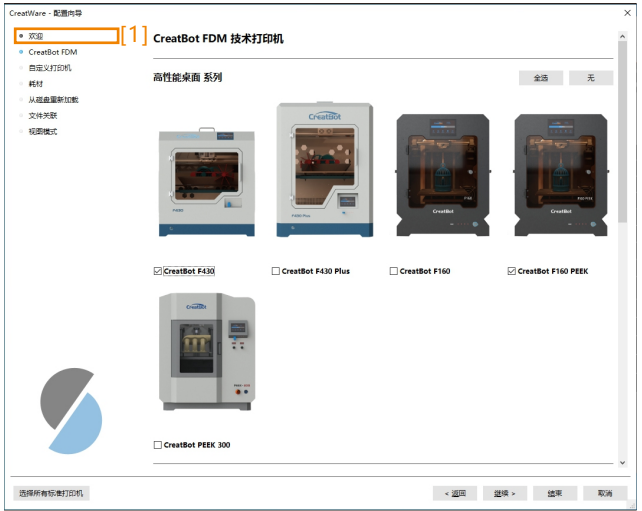

耗材 [2] : 勾选需要打印的耗材类型。 如果需要打印其它未列出材料, 比如 PVDF,Ultem等, 可勾选相似材料。 然后在软件中进行更改,保存。

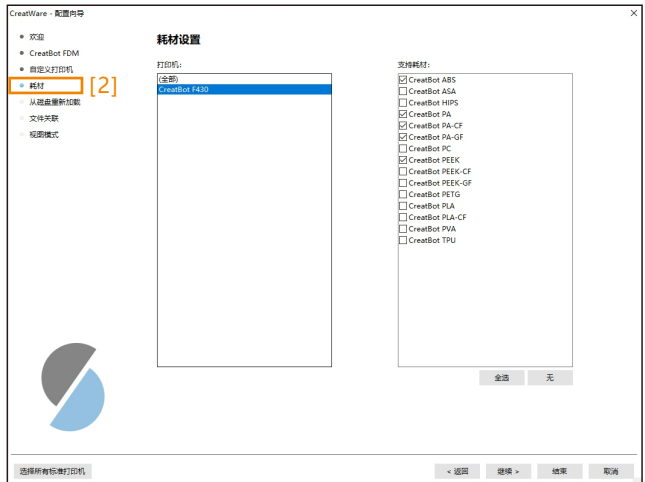

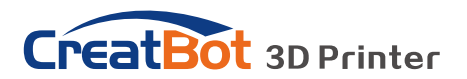

# 3、用户界面与操作

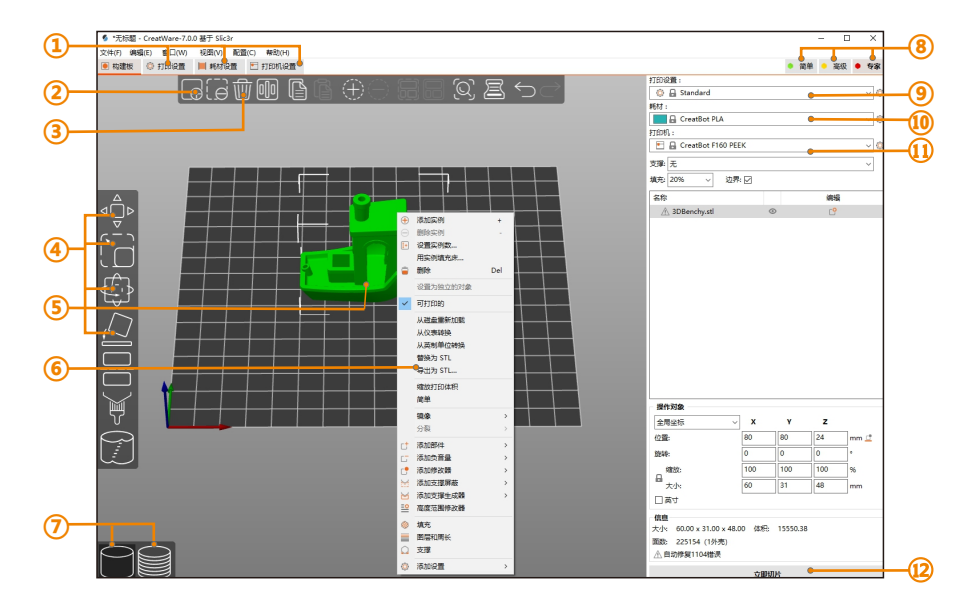

①打开详细设置( 打印, 耗材, 打印机)

②添加模型

- ③删除模型
- ④移动,缩放,旋转,放平,
- ⑤模型预览
- ⑥右键单击模型可打开菜单
- ⑦模型与预览界面切换
- ⑧在简单/高级/专家模式之间切换
- ⑨选择配置文件
- ⑩选择耗材类型
- 选择打印机
- 切片并生成Gcode 按钮

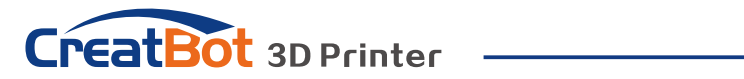

视图操作按键

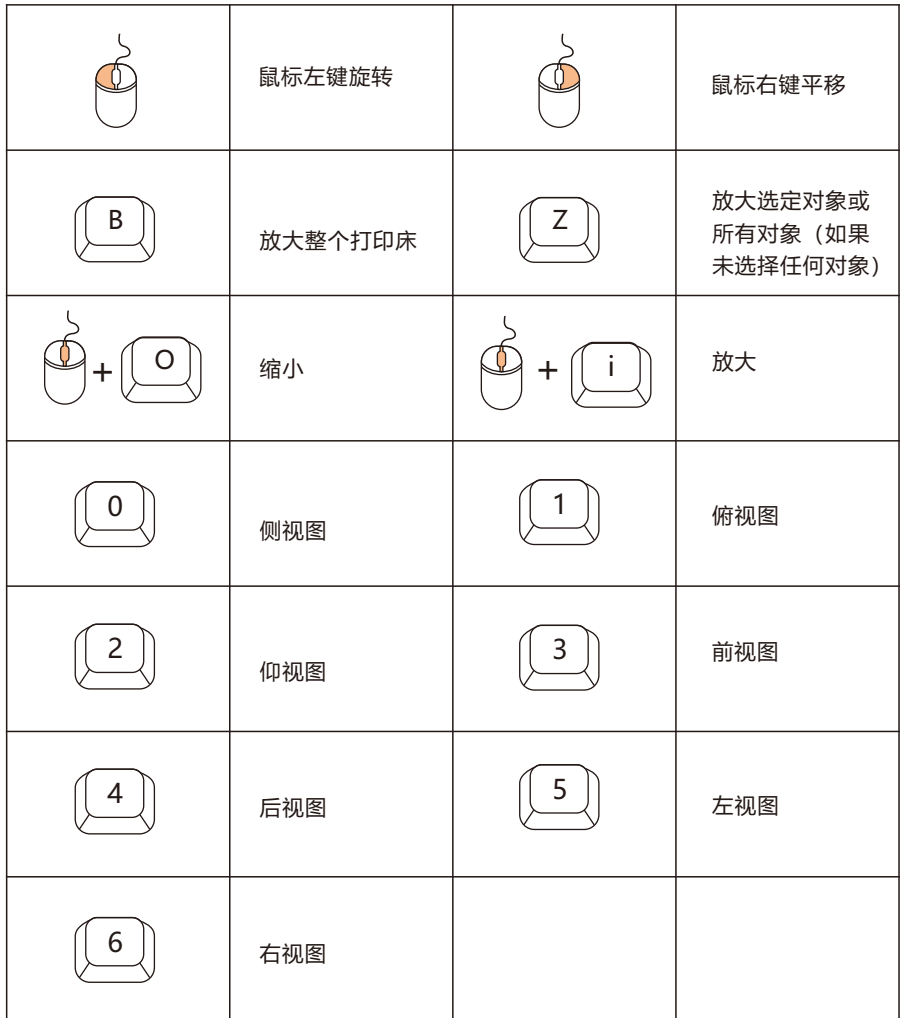

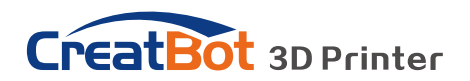

4、导入模型

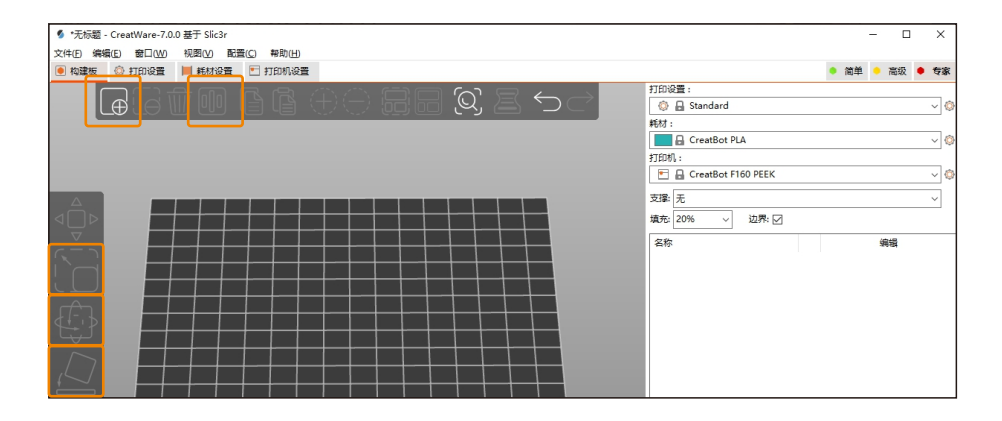

导入模型

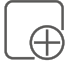

点击"添加"(Ctrl+I) 以导入stl, obj amf 等文件

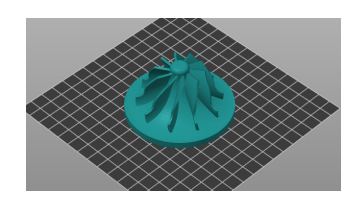

#### 居中排列

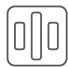

点击"排列"(Shift+A), 会自动 居中摆放所有的模型。

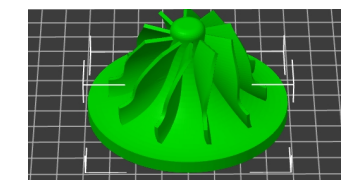

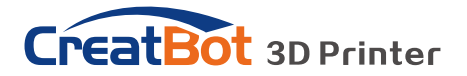

缩放模型

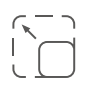

点击 "缩放" (S), 可以看到模型 周围出现轮廓线,拖动轮廓线可以调整 当前模型的尺寸。 也可以在右下角坐标 系中,直接输入需要缩放的比例或者尺 寸。

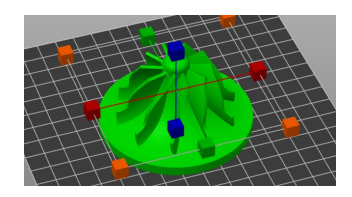

旋转模型

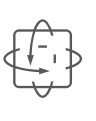

点击"旋转"(R), 可以看到模型周围 出现3条环状线,分别表示X,Y,Z 方向旋 转。也可在右下角坐标系中设置固定的角 度。

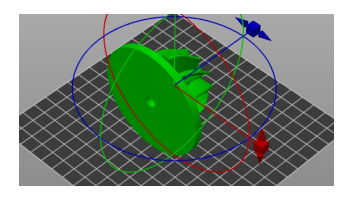

放平模型

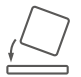

点击"放平"(F),选择易于打印的一 面作为底面来平放在平台上。

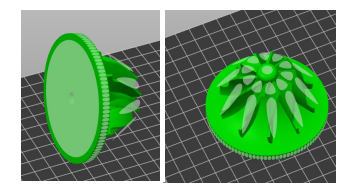

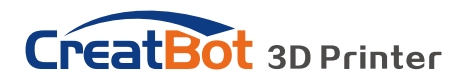

# 5、切片操作

#### **5.1参数模式**

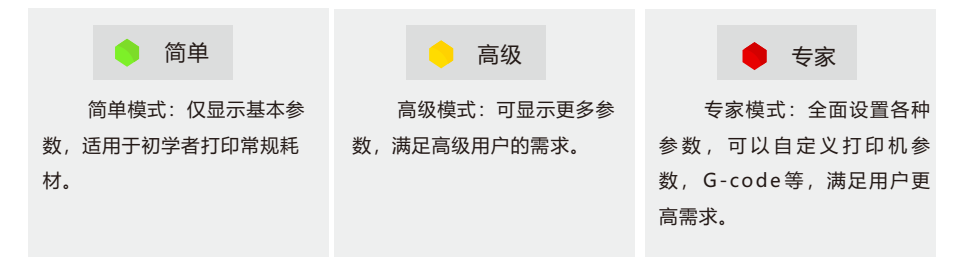

#### **5.2切片步骤**

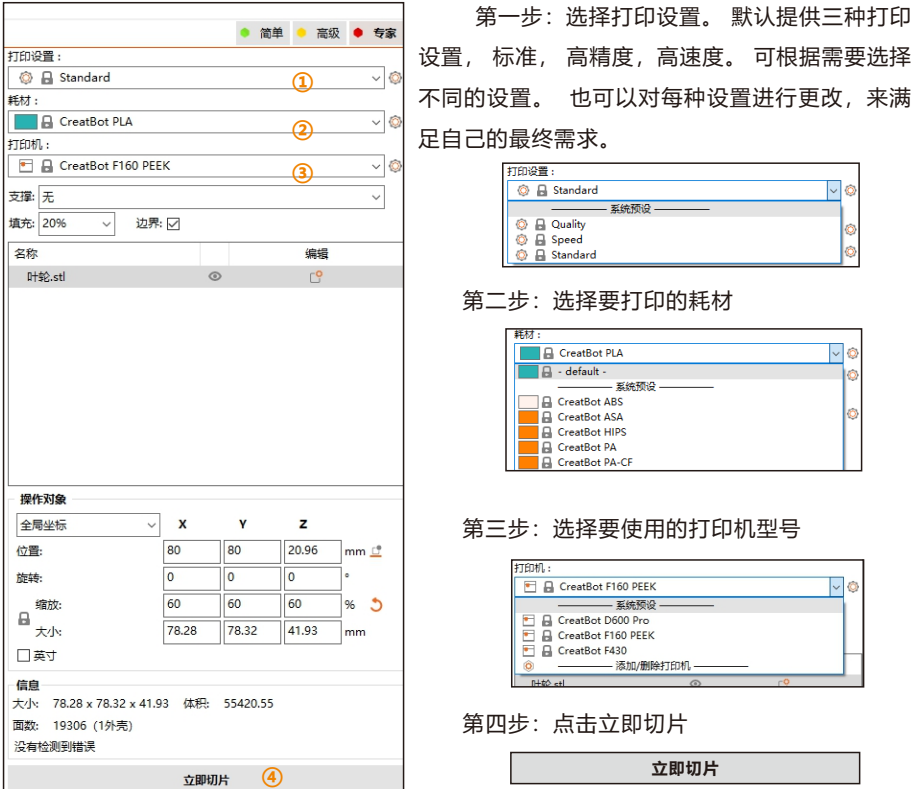

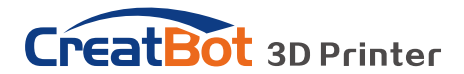

### 6、预览与导出

预览G-code文件:鼠标左键拖动右侧指示条[1]可以预览每层层高,以及打印情况; 拖动下面指示条[2]可以详细查看每层的具体信息。

左上角[3]可以查看每种特征。也可查看其它打印参数信息,如温度,速度,层高,线 宽等。

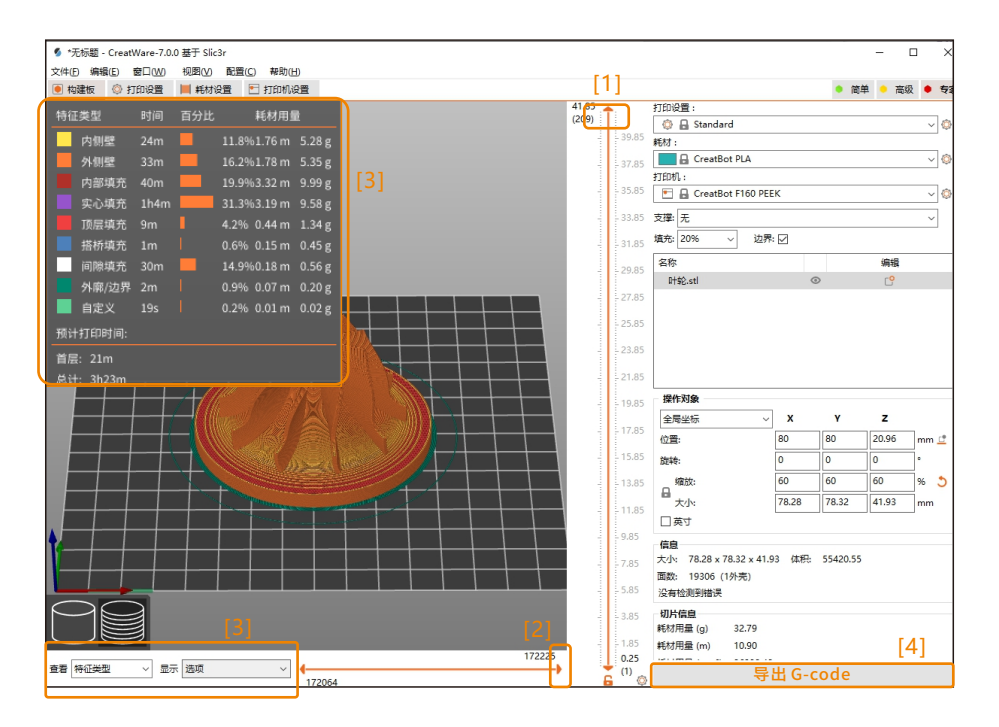

导出G-code: 点击导出G-code[4], 将切片文件保存到U盘中, 将U盘插入打印机 插口,浏览并选择刚才保存的切片文件,打印机会自动开始预热,当温度到达后开始打印。

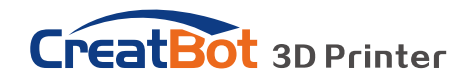

## 7、常用设置

#### **7.1喷头设置**

7.1.1 喷头直径[1]:根据实际喷嘴尺寸设置。默认尺寸为0.4mm。使用大尺寸喷头, 耗材的挤出会成倍增加, 需要提高打印温度。

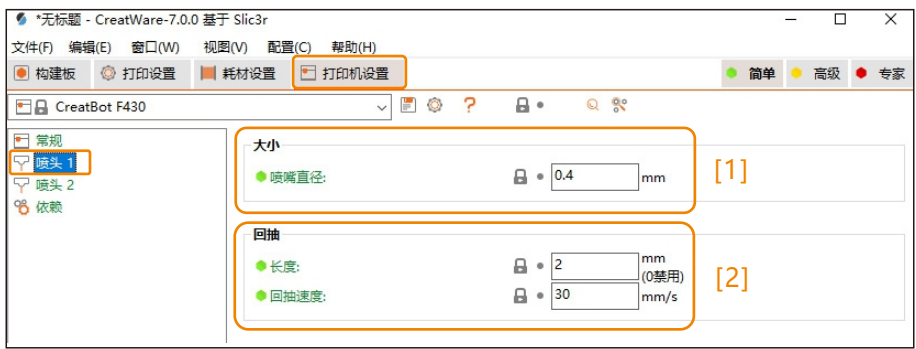

7.1.2 回抽 [2]: 一般直接驱动挤出机( 如F430,PEEK-300,D600Pro) 回抽长度设置 为2mm (3mm以内), Bowden 挤出机(如DX,DE)回抽值为4-5mm。

长度过小会导致拉丝,如果拉丝现象明显,可适当增大回抽值。长度过大会影响打印 时间。

拉丝现象如图

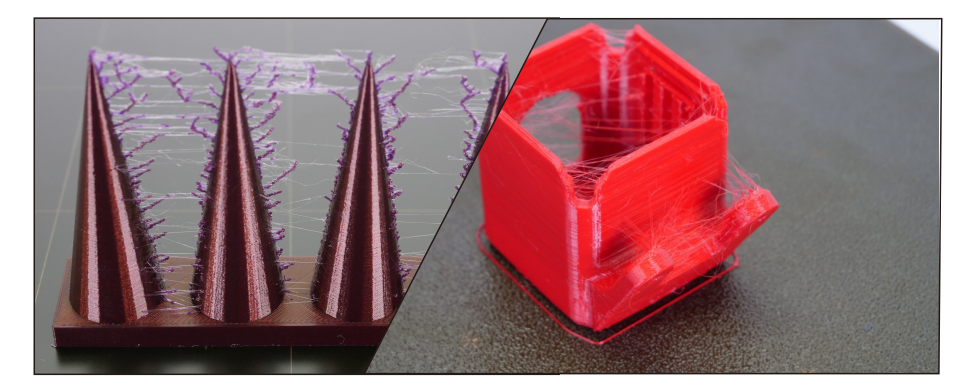

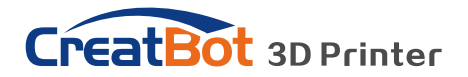

#### **7.2层高设置**

7.2.1 层高[3]:决定打印质量的最重要参数。一般设置为喷嘴直径的一半,兼顾打印 速度和质量。喷嘴直径为0.4mm时,高精度建议使用0.1mm,高速度建议使用0.3mm。

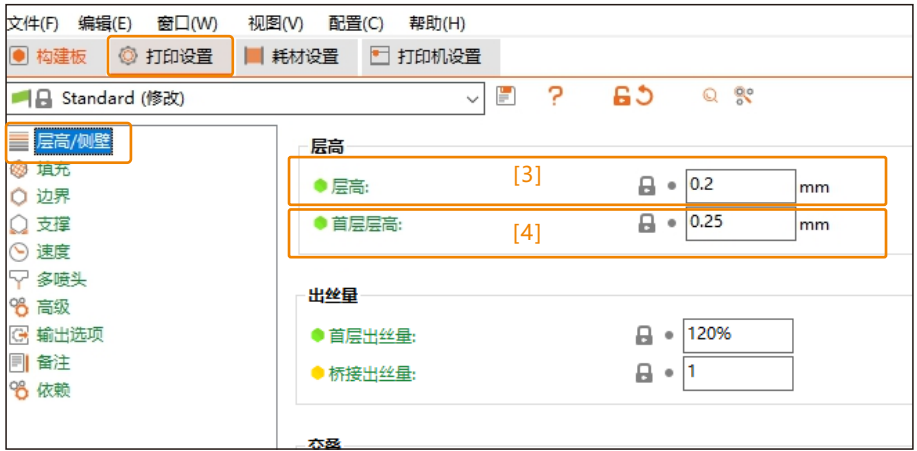

7.2.2 首层层高[4]: 指打印第一层的高度, 一般要大于0.2mm, 该参数可以弥补工作 台在平整度上的欠缺。从而使模型更好地粘在平台上。

首层出丝量:第一层的挤出量。稍大的挤出量可以使模型更牢固地粘在平台上。

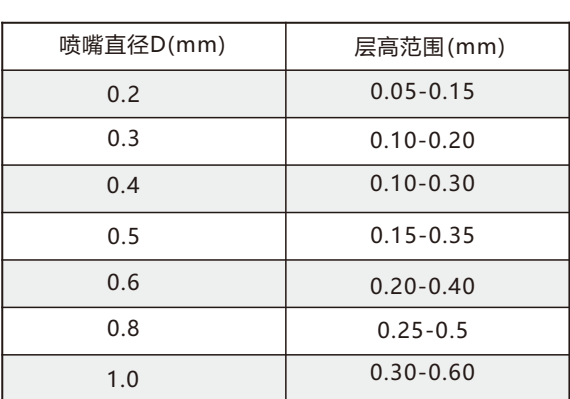

层高范围图

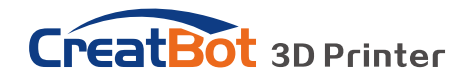

#### **7.3速度设置**

速度[5]:速度会影响模型打印的表面质量。速度越快,打印质量越低。建议打印速 度为40-60mm/s。通常如果提高打印速度,需要适当提高喷头的温度, 以确保材料可以顺 利挤出。

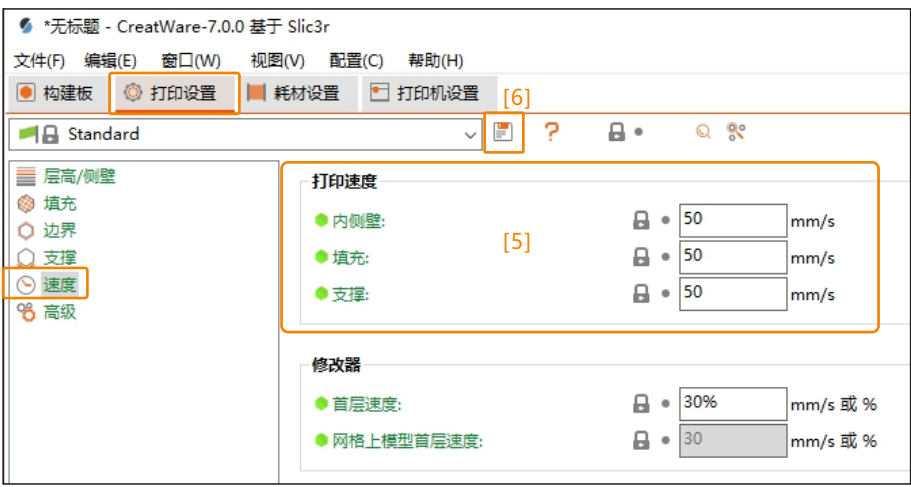

打印设置更改[6]**:**修改常用的打印参数后,可以保存并自定义名称,方便后续选择使 用。

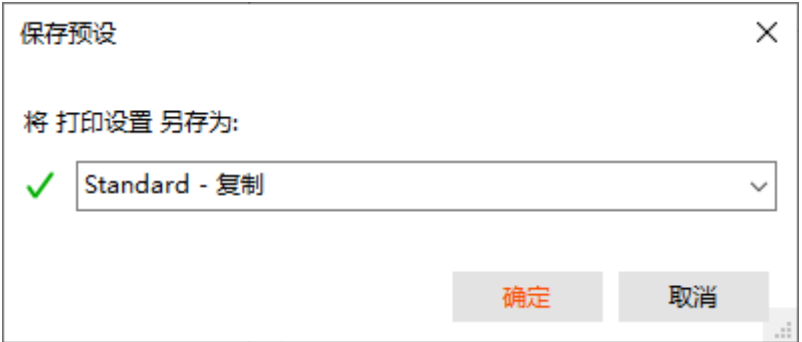

# **CreatBot** 3D Printer

#### **7.4 边界设置**

7.4.1 外廓线 [7]: 主要用于确认打印范围和检查喷头是否出丝正常。

7.4.2 边界 [8]: 在模型周边紧挨模型打印的一系列同心线, 主要用于增加模型和工作 台之间的附着力。

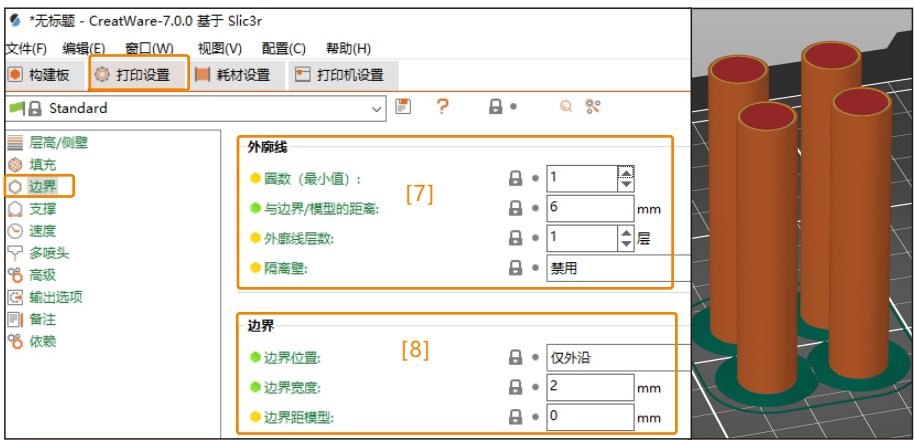

#### **7.5 支撑设置**

7.5.1 支撑[9]: 针对模型的悬垂区域, 需要添加支撑。注: 支撑角度: 角度越小, 支 撑越少。设置为0可自动检测生成支撑。

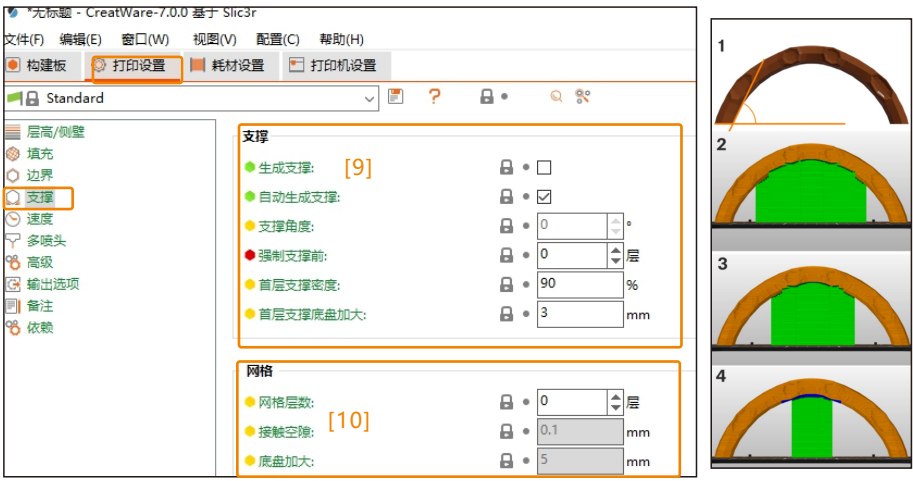

7.5.2 网格[10]:模型主体将在网格层上生成,通过网格与工作台附着。

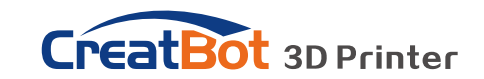

7.5.3支撑类型:①仅底部支撑、②仅从支撑生成器支撑、③任何地方。

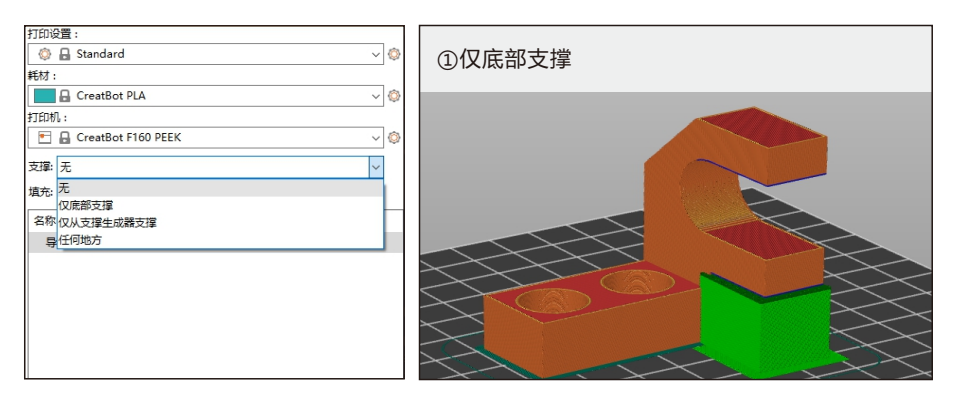

②仅从支撑生成器生成:鼠标左键涂抹想要生成支撑的区域。 Г ۴. . . . . . . . . I

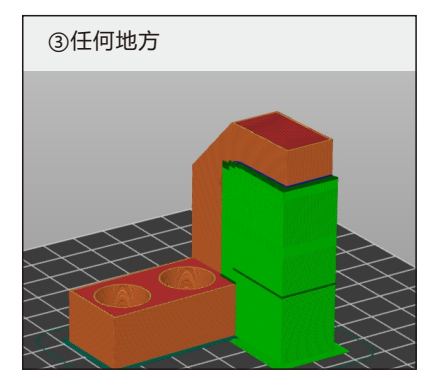

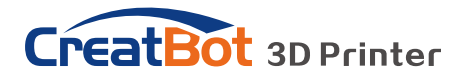

7.5.4顶部/底部接触面[11]:指密集支撑结构的层数。它只会存在于接近模型曲面的 层中,在物体和支撑材料之间形成均匀的表面。这样可以最大化与模型接触的支撑的表面积 以防止下垂,同时在移除支撑后使支撑连接点更平滑。设置支撑时,建议开启此功能。

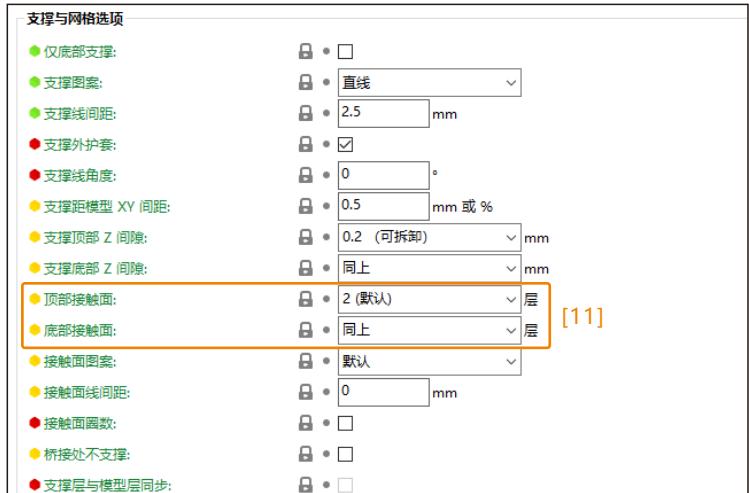

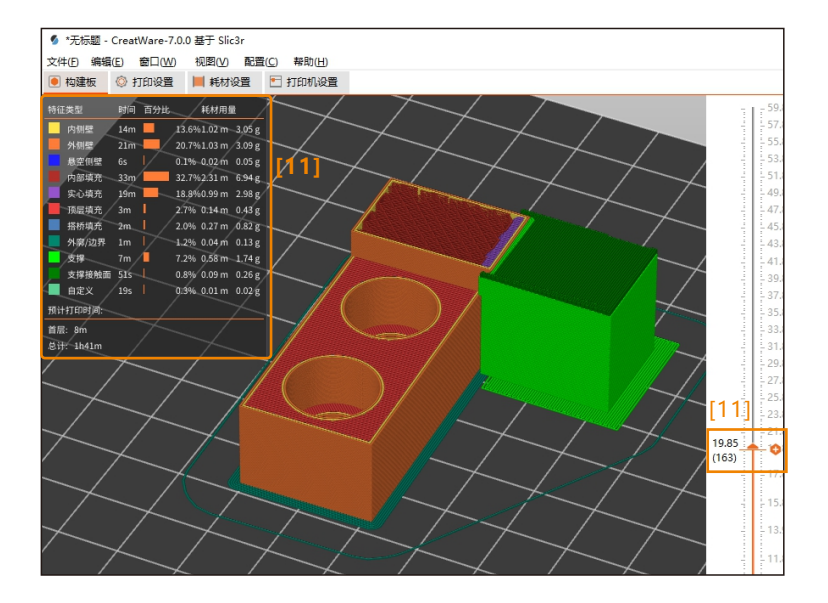

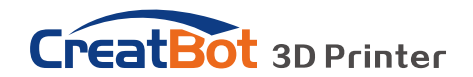

#### **7.6 温度设置**

温度 [12] :喷嘴温度指耗材熔化温度, PLA 一般为 210 ℃ 。 热床温度指打印时加热板 的温度,PLA一般为45℃。腔体温度指打印机腔体的温度, PLA 不需要此设置。只有在打 印PC,PEEK 等材料时才需要开启,可参考耗材温度参数表。

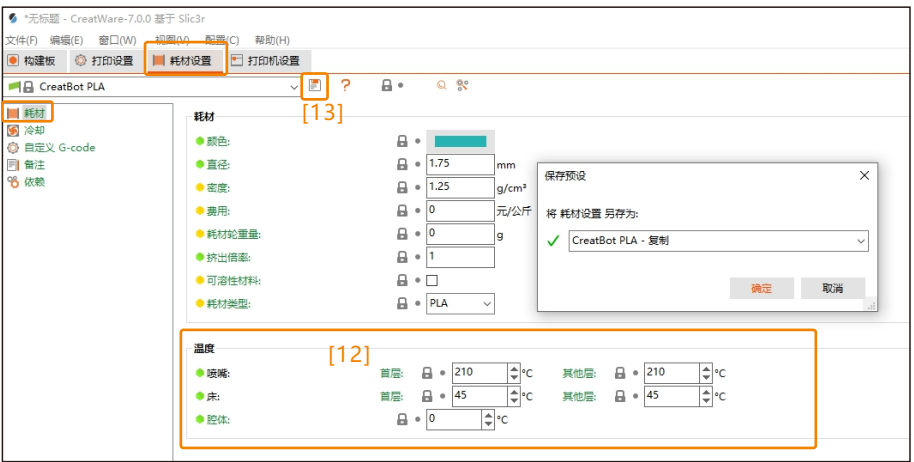

耗材设置更改保存[13]:如果要使用与预设参数不同的耗材,可以点击此按钮保存更 改后的参数,修改名称,方便后续选择使用。

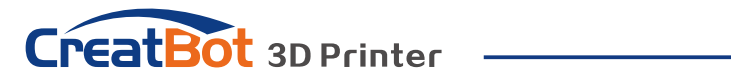

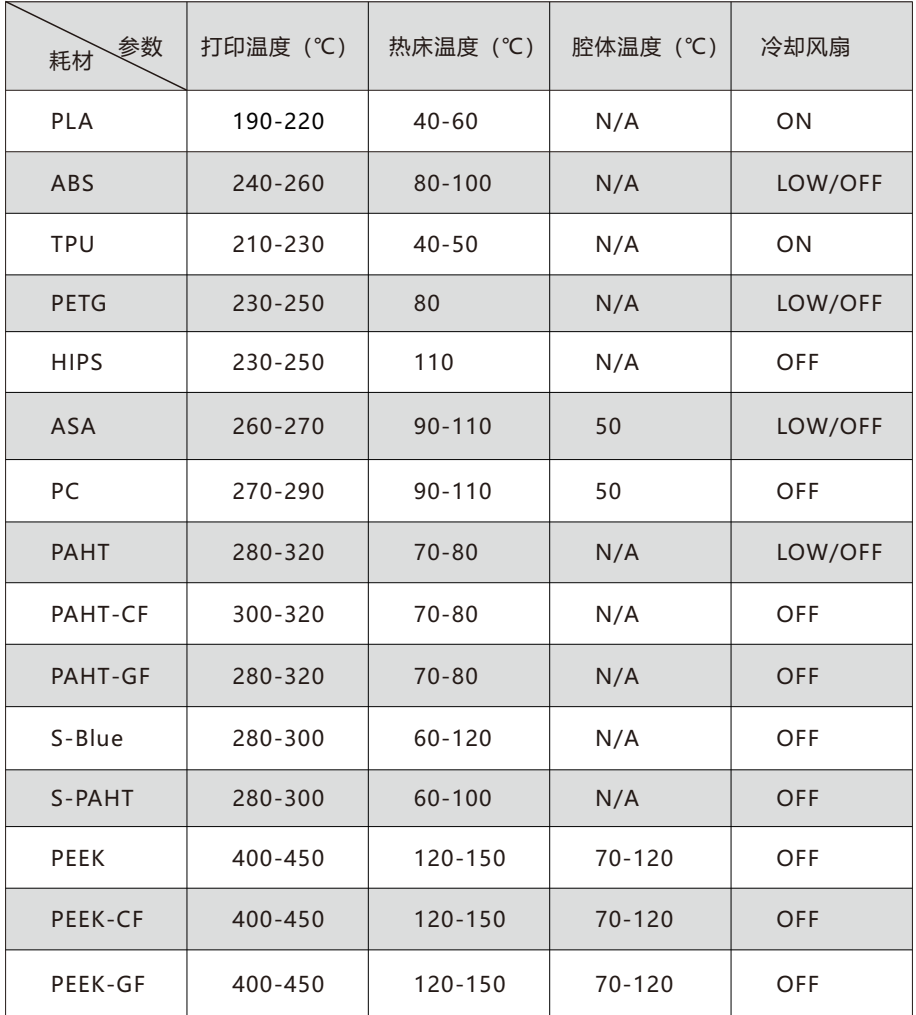

常见耗材温度参数

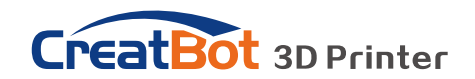

# 8、导入配置文件

点击文件,导入,导入配置可以快速导入已经设置好的配置文件。

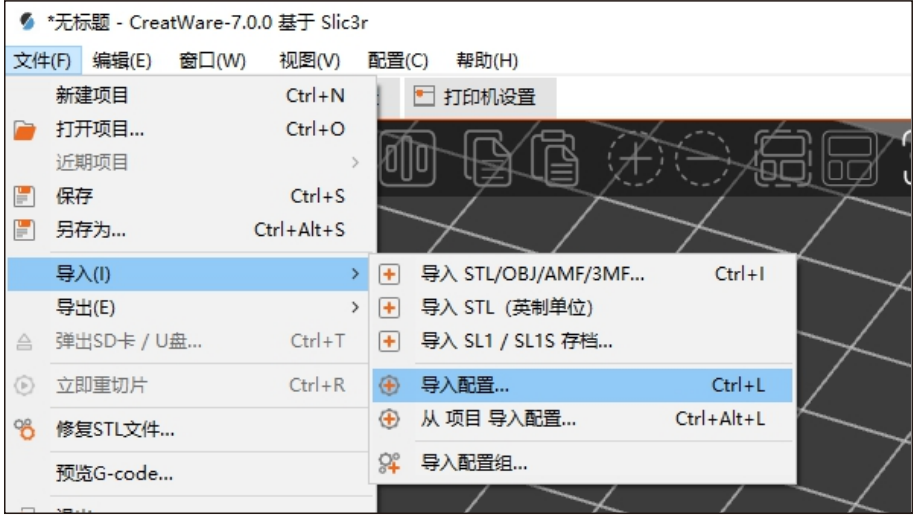

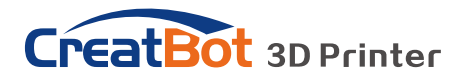

## 9、双喷头打印

#### **9.1双喷头校准**

打印机的双喷头有一定的偏移值,软件已经提供了默认值。 但是在双喷头打印的过 程中往往会出现模型颜色无法对齐的问题, 是因为喷头在组装的过程中有微小的误差。 这 时候需要我们校准喷头偏移值,进行微调。

比如F430打印机, 默认的喷头偏移值是X73, Y0。

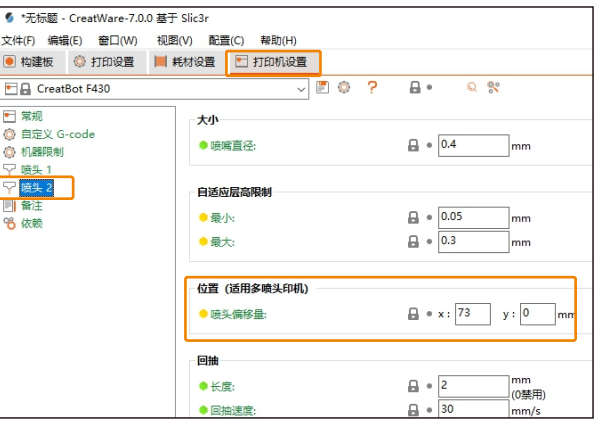

首先官网下载双头对齐测试模型,并导入CreatWare中。 <u>[下载中心 - CreatBot](https://www.creatbot.cn/zh/download.html)</u>

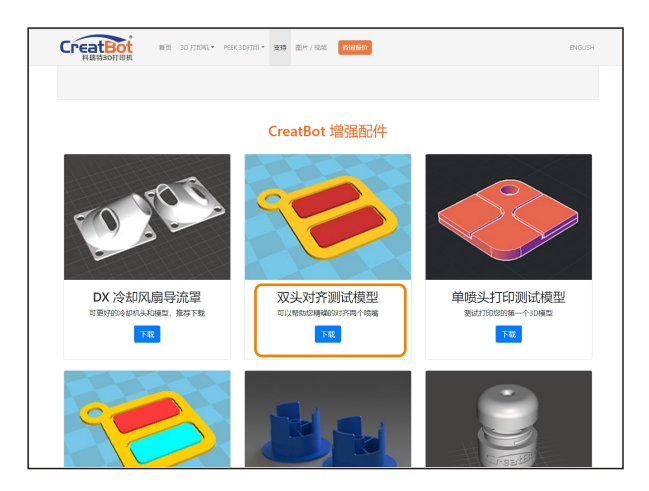

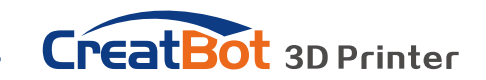

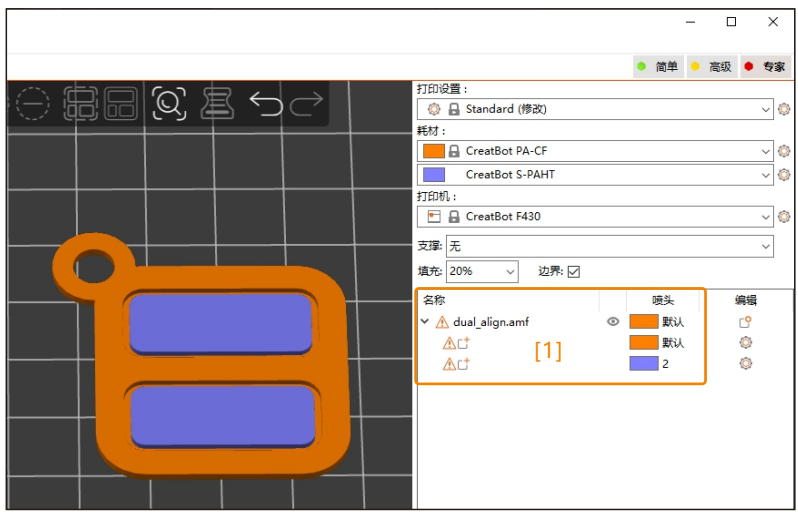

点击喷头颜色图标[1]分别定义每个喷头打印的部件,然后进行切片,打

打印结果如下图时,应该调整偏移值 为: X73.3 , Y0.3

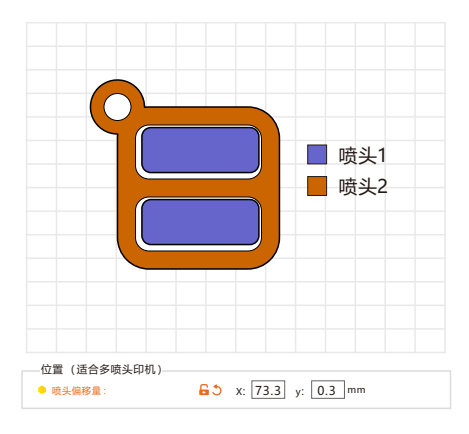

打印结果如下图时,应该调整偏移值 为: X 72.7, Y-0.3

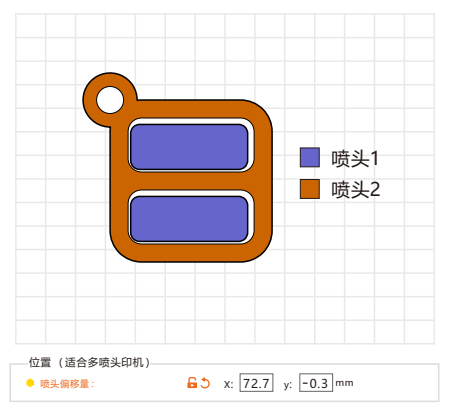

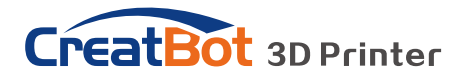

#### **9.2 主体+支撑材料**

选择模型主体(侧壁、填充、顶底面)使用1喷头,支撑/网格/边界使用2喷头

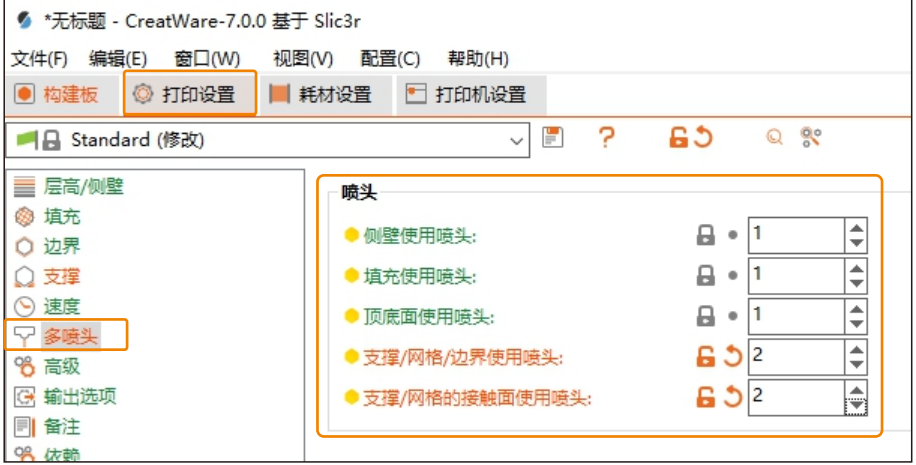

预览结果可查看主体和支撑耗材用量。

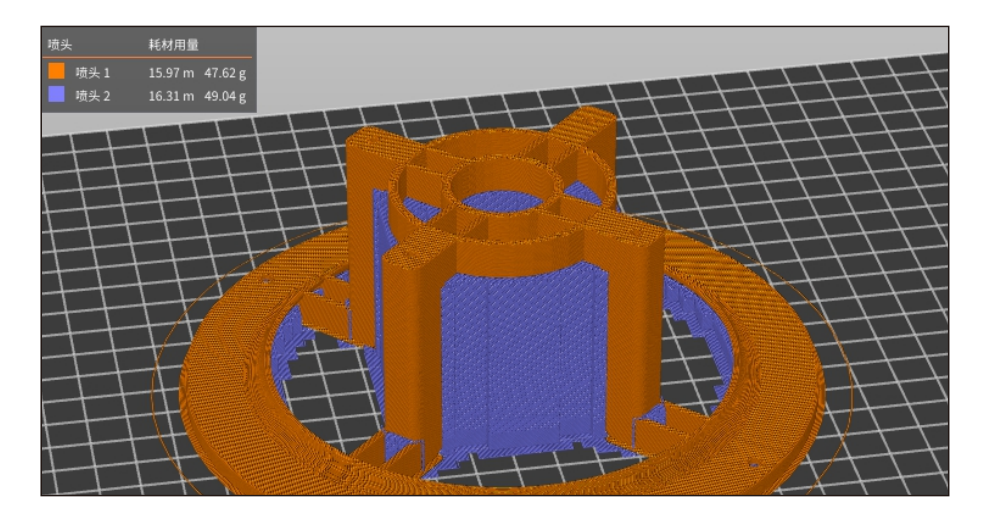

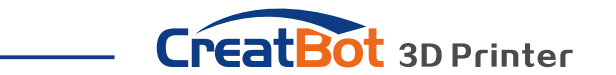

使用双喷头打印时,为防止材料泄露干扰模型主体,建议开启擦料塔[2](在打印设置 - 多喷头 - 擦料塔中设置) 或使用隔离壁 [3] (在打印设置 - 边界 - 外廊线 - 隔离壁洗项中设 置)。

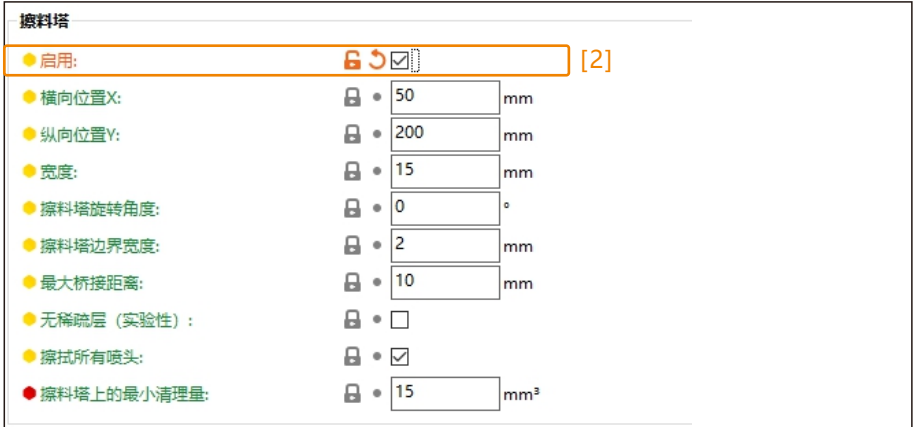

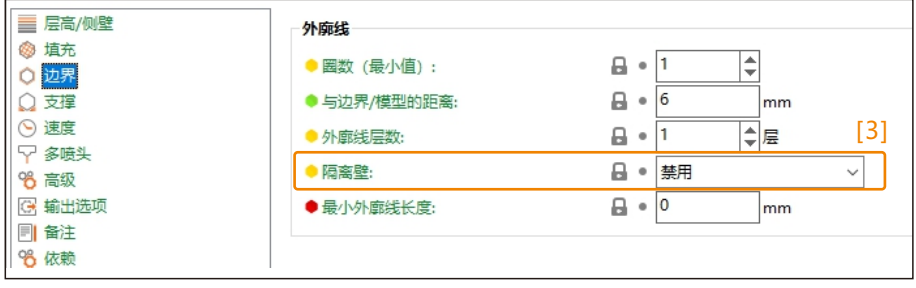

#### **9.3 打印双色模型**

文件必须是同一坐标系下的两个模型。

文件导入有三种途径:

**①**将所有STL文件同时拖放到CreatWare视图中 **②**选择文件-导入-并一次选择所有STL文件 **③** 点击添加按钮[4],一次性选择所有STL文件。

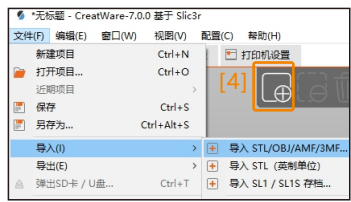

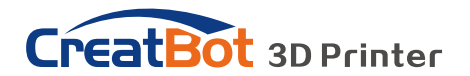

导入模型后,点击Yes,双色模型的两部分会自动合并在一起。

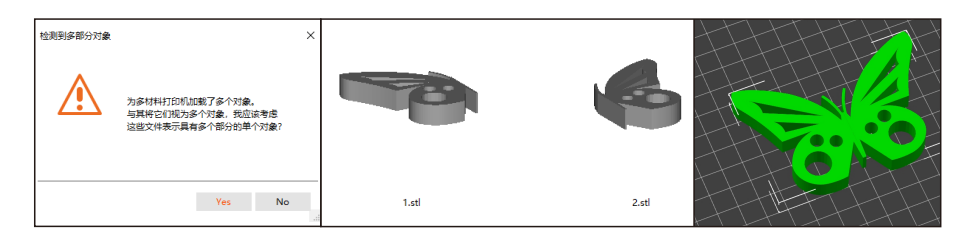

选择两部分要使用的喷头,在机器上安装不同颜色的耗材即可打印出双色模型。

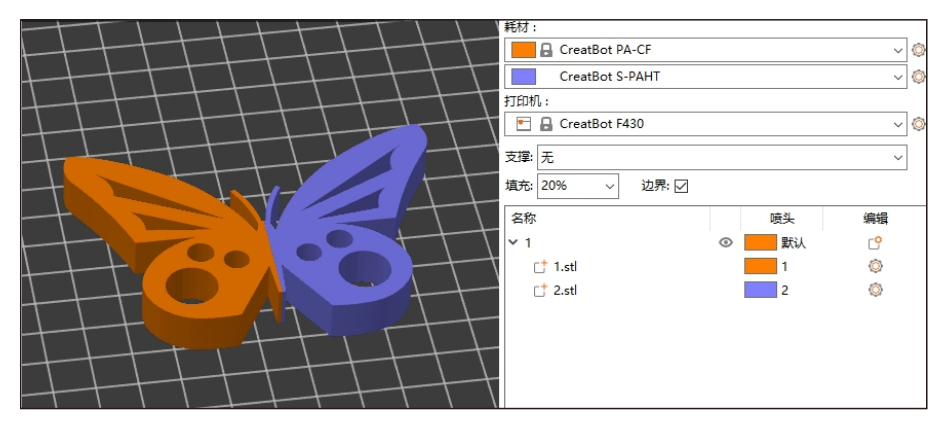

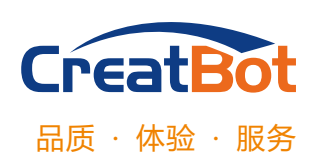

河南速维电子科技有限公司 Henan Creatbot Technology Limited

联系电话:0371-55691230

Skype ID: creatbot

公司网址:www.creatbot.com

电子邮箱:sales@creatbot.com support@creatbot.com

公司地址:河南省郑州市经开区 第十三大街19号超亚健康产业园6号楼

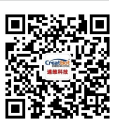

微信扫一扫